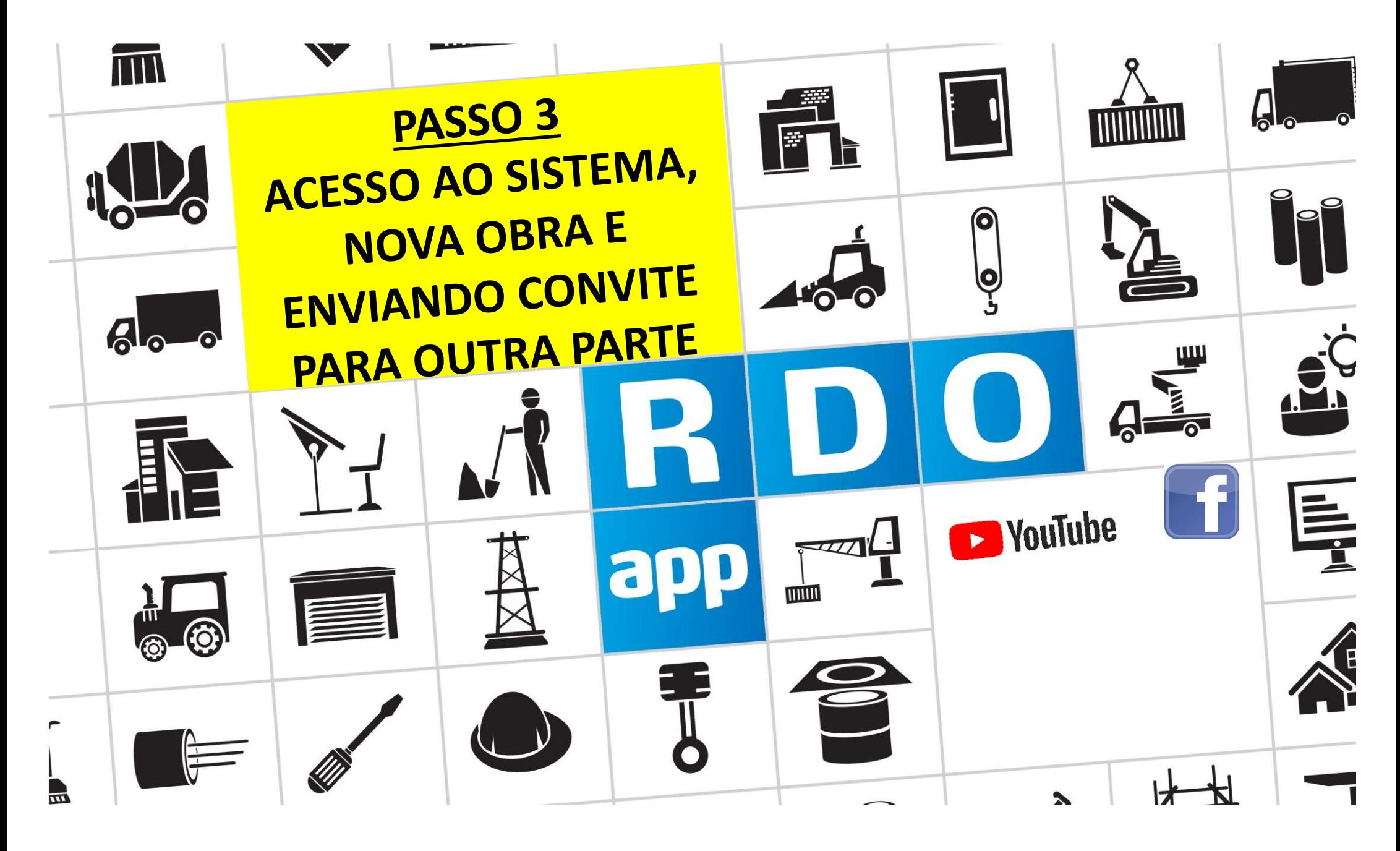

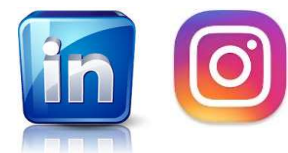

www.rdoapp.com.br

## PASSO A PASSO CONTRATANTE & &CONTRATADA

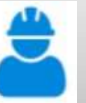

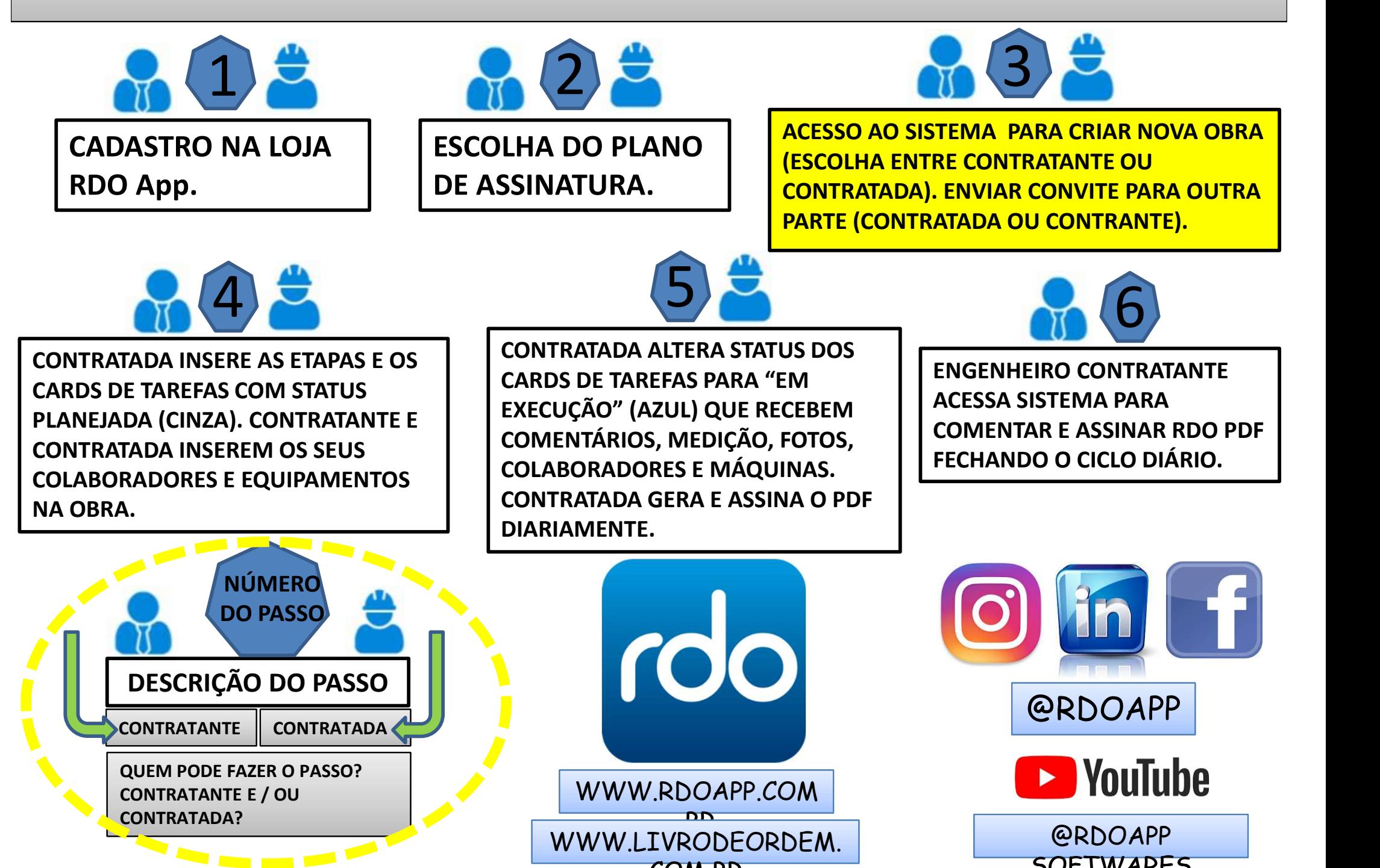

COM.BR

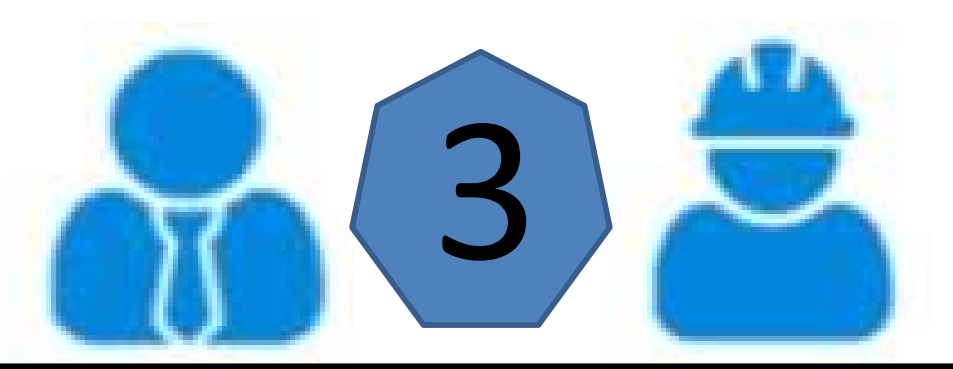

ACESSO AO SISTEMA PARA CRIAR NOVA OBRA (ESCOLHA ENTRE CONTRATANTE OU CONTRATADA). ENVIAR CONVITE PARA OUTRA PARTE (CONTRATADA OU CONTRATANTE).

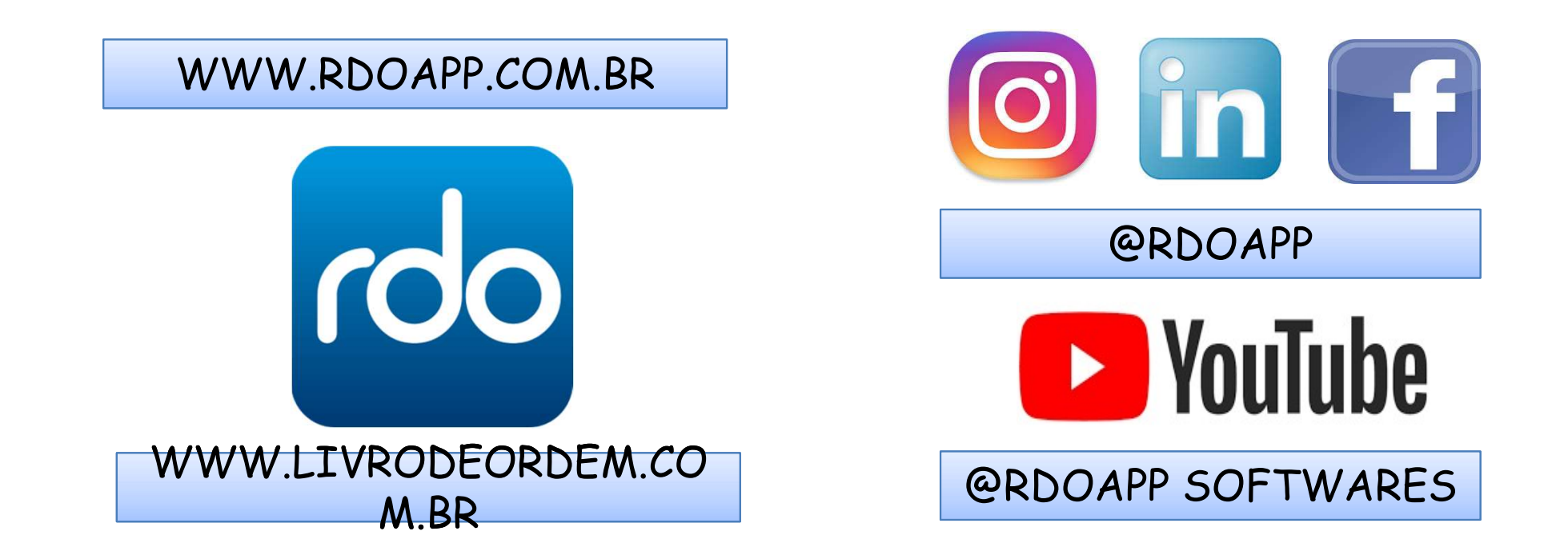

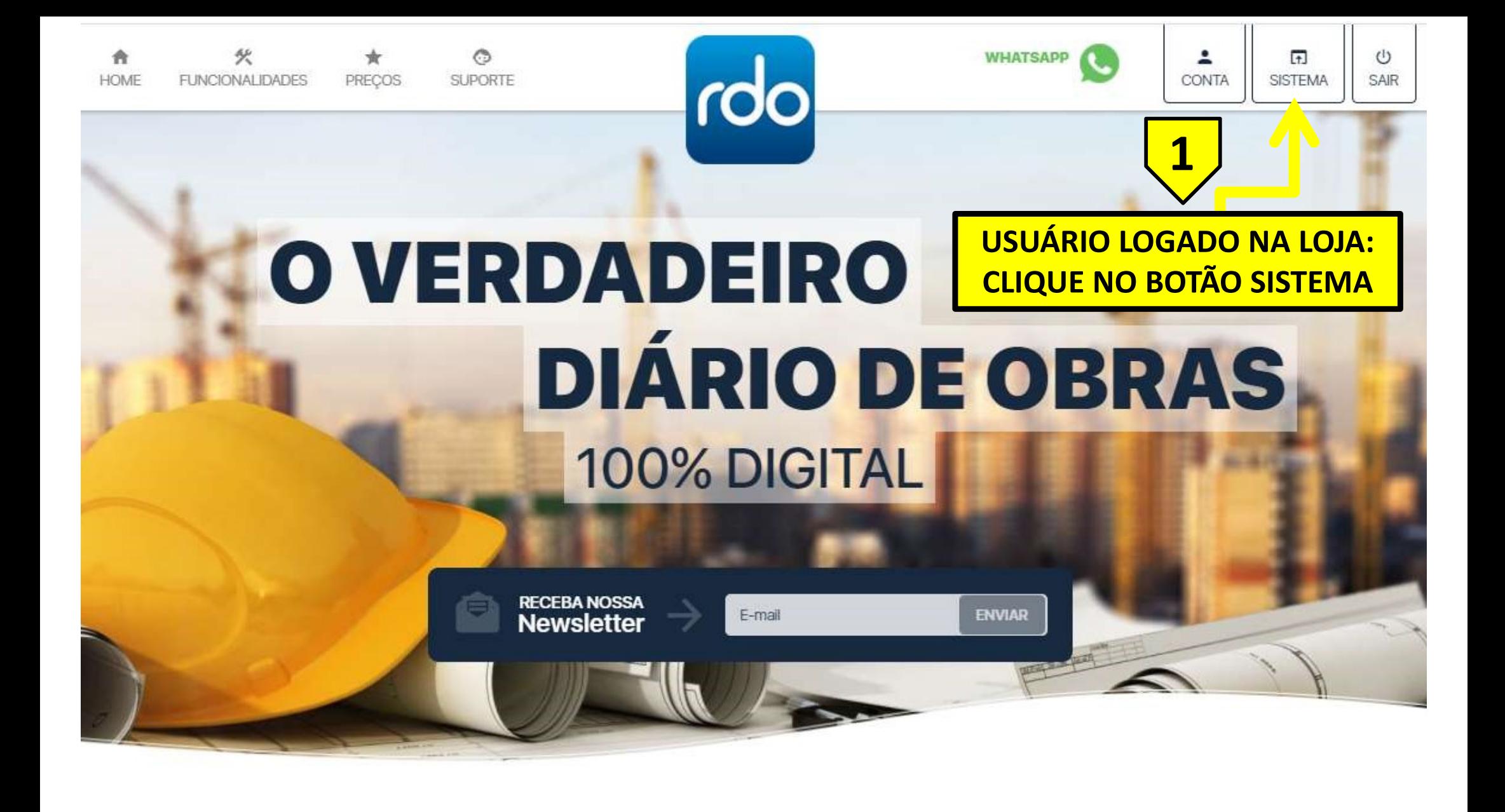

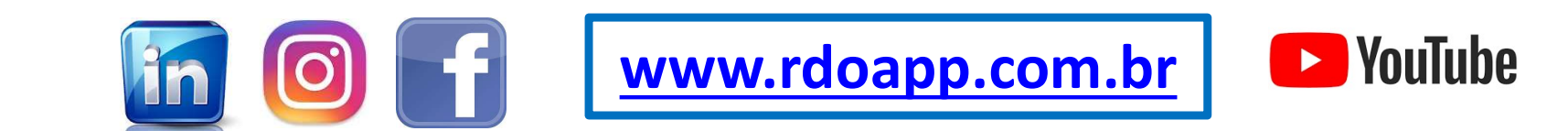

**WHATSAPP** 

â  $\overline{+}$ LOGIN SISTEMA

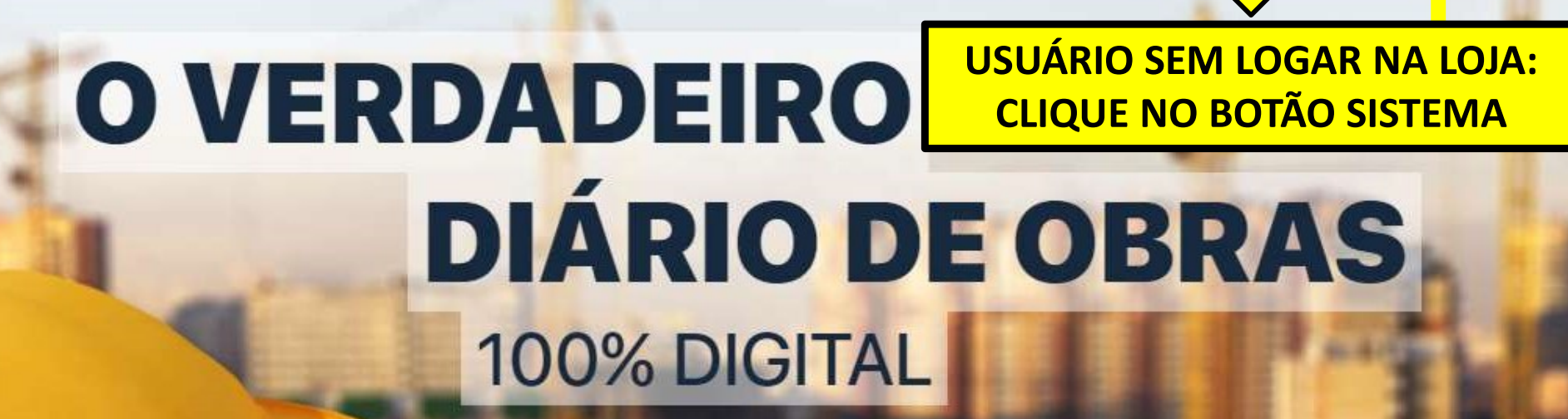

rdo

**RECEBA NOSSA**<br>**Newsletter** 

Ô

**SUPORTE** 

PRECOS

₳

**HOME** 

赀

FUNCIONAL IDADES

**ENVIAR** 

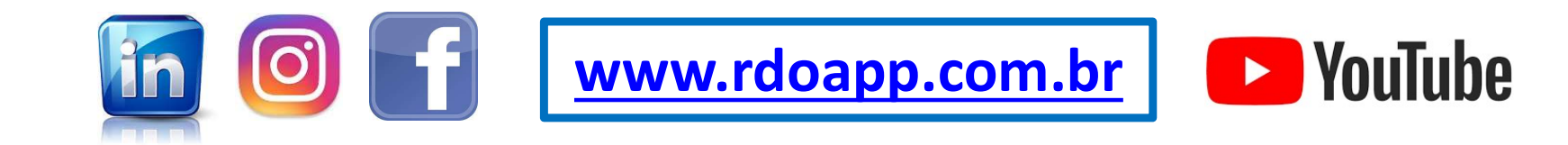

E-mail

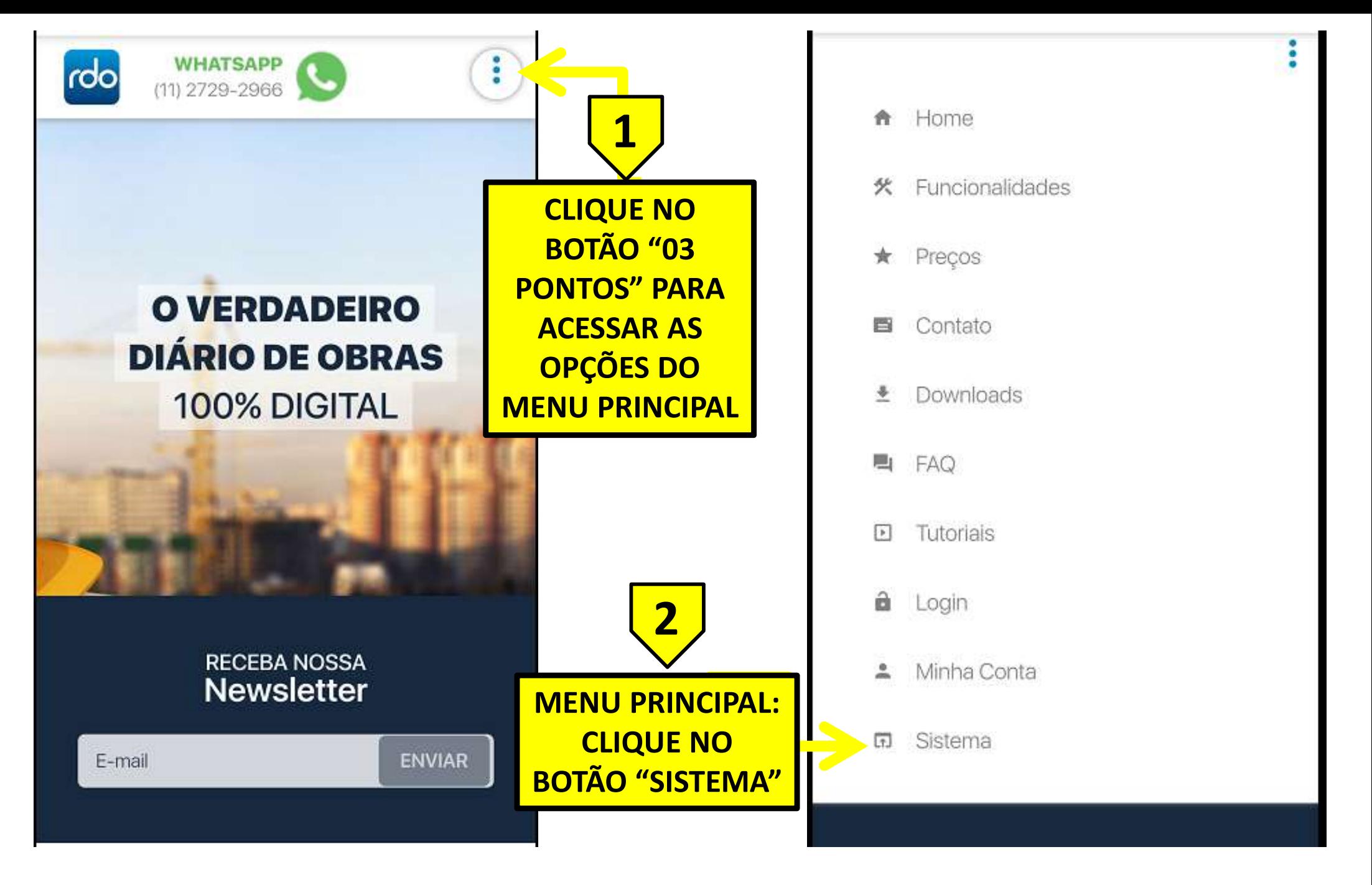

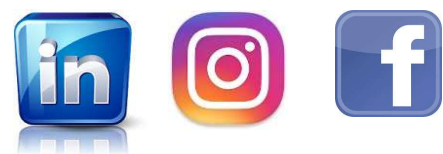

www.rdoapp.com.br

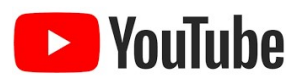

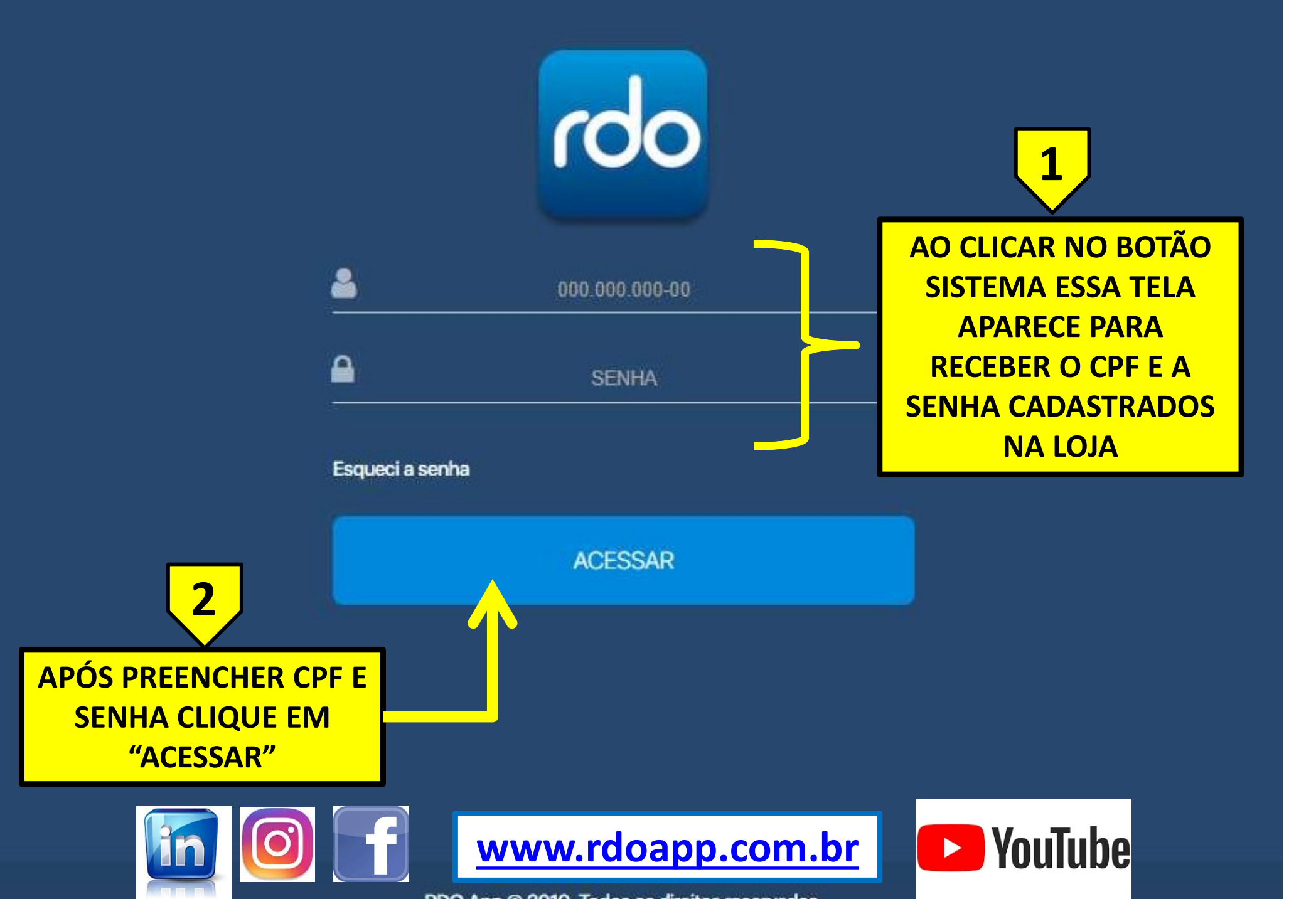

RDO App @ 2019. Todos os direitos reservados.

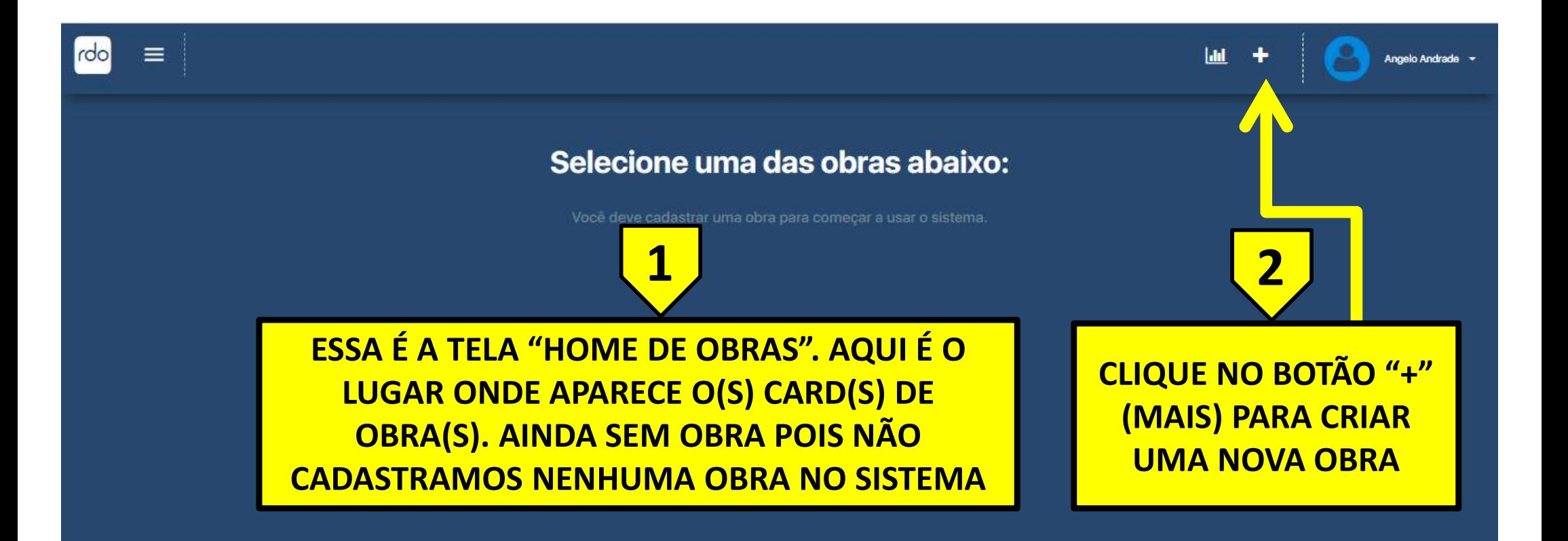

RDO App @ 2019. Todos os direitos reservados.

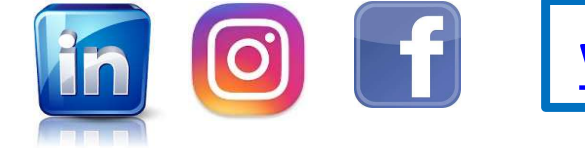

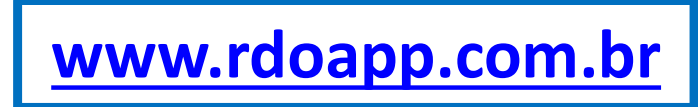

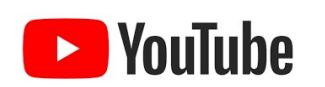

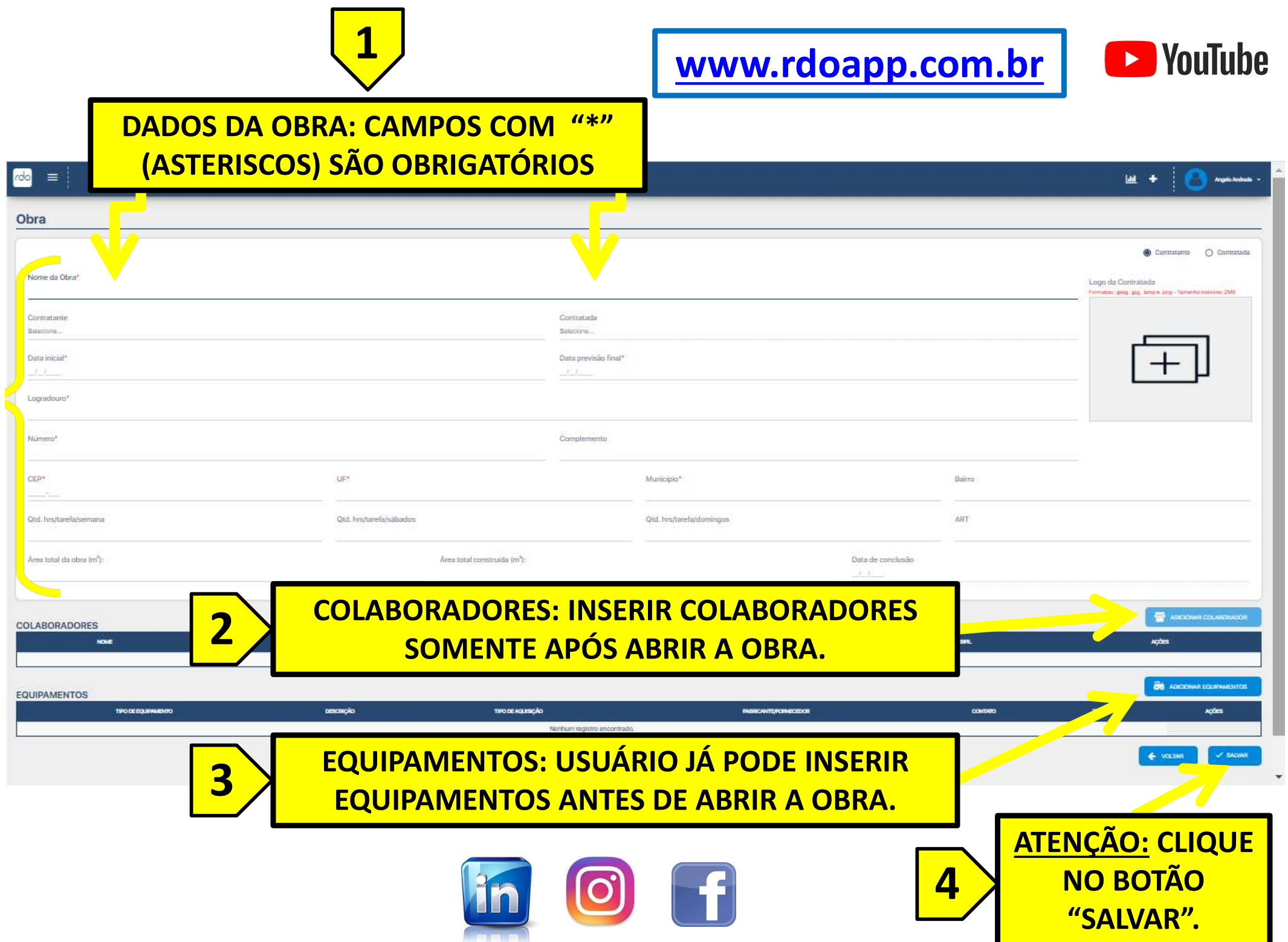

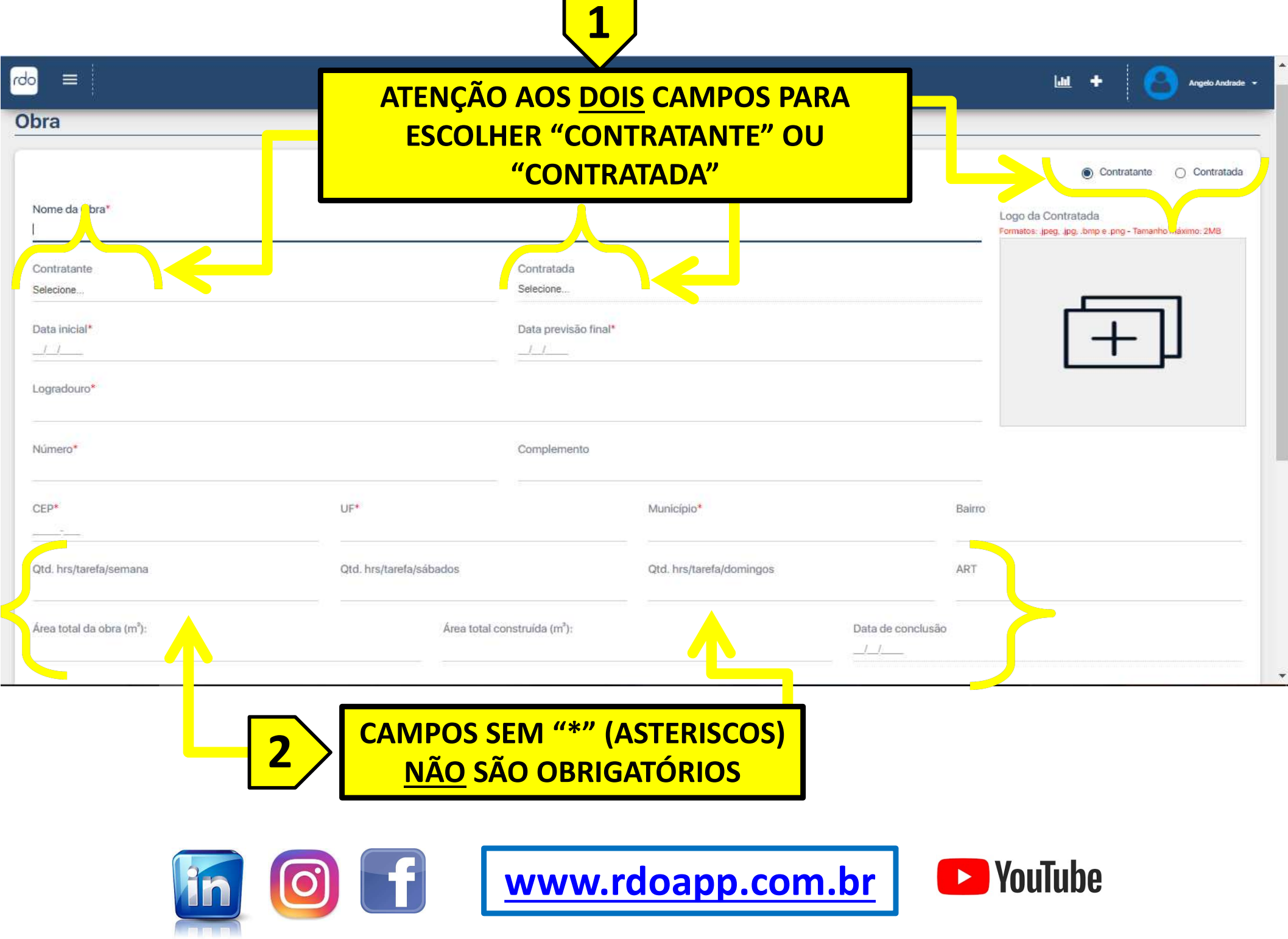

 $\overline{\phantom{a}}$ 

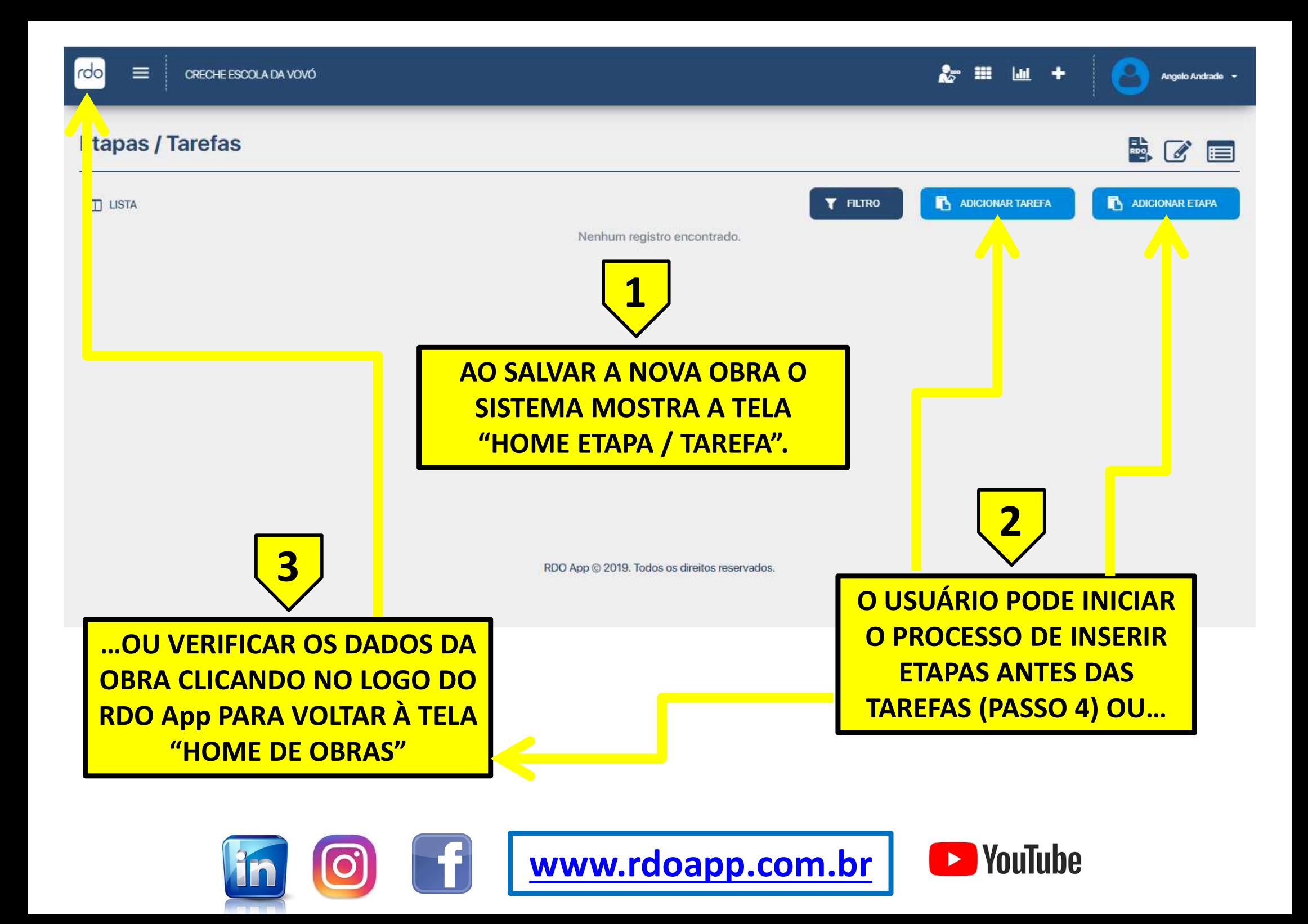

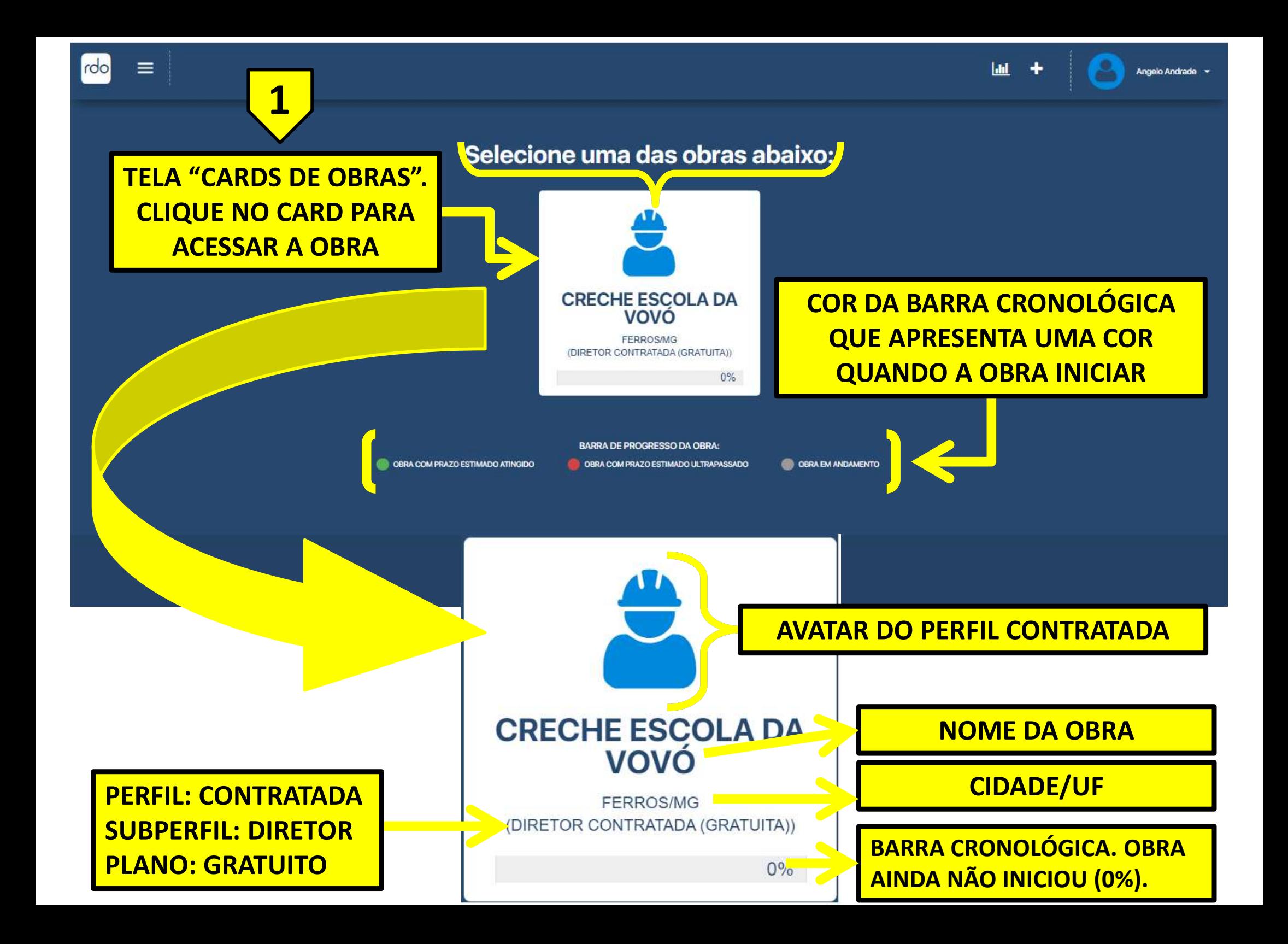

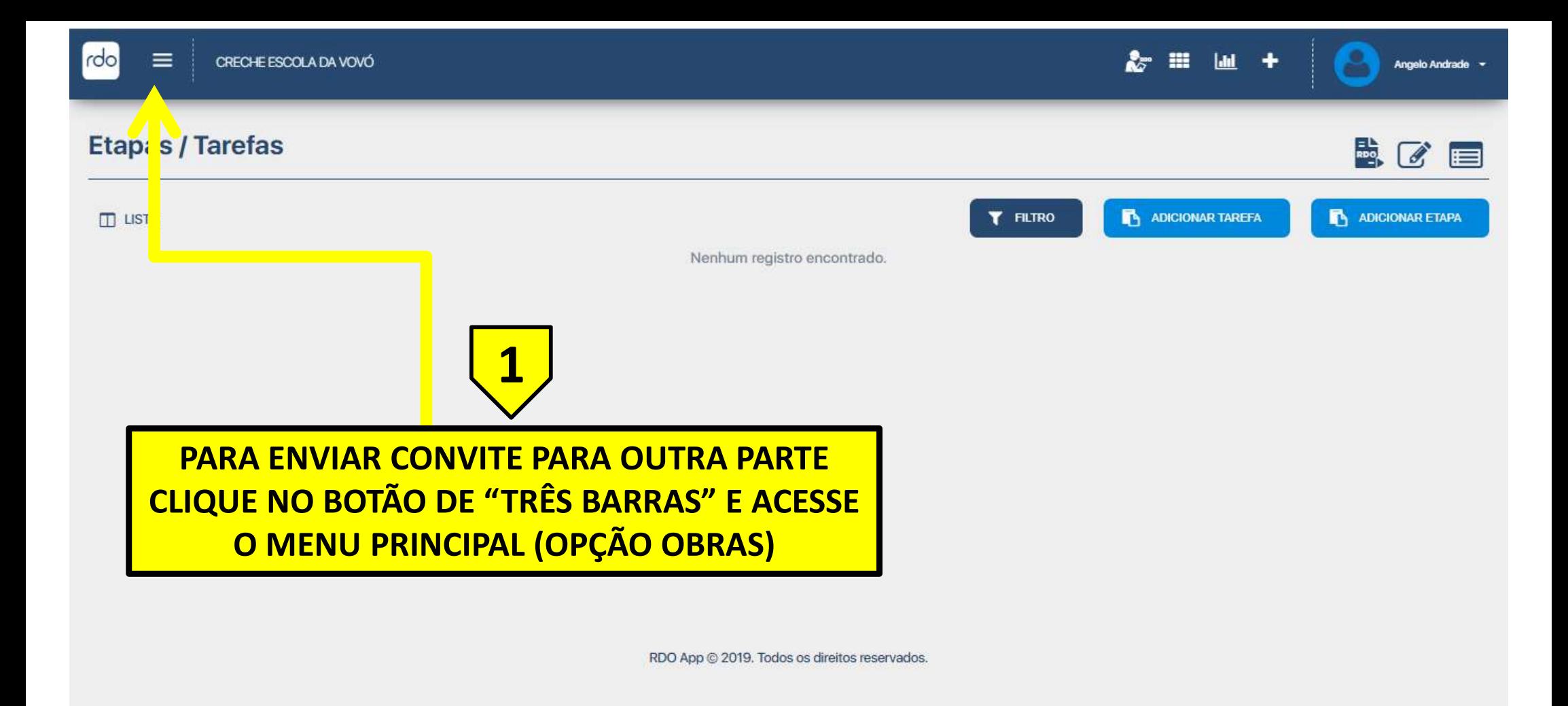

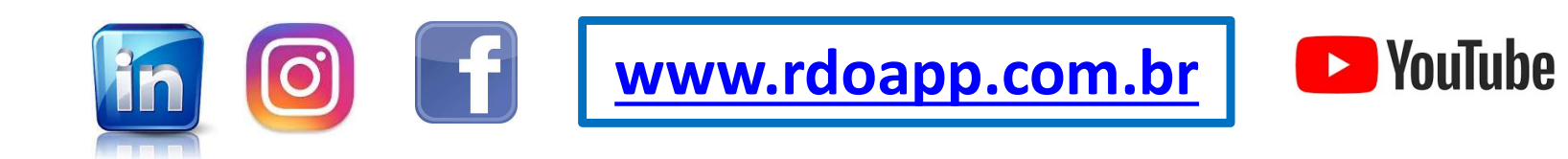

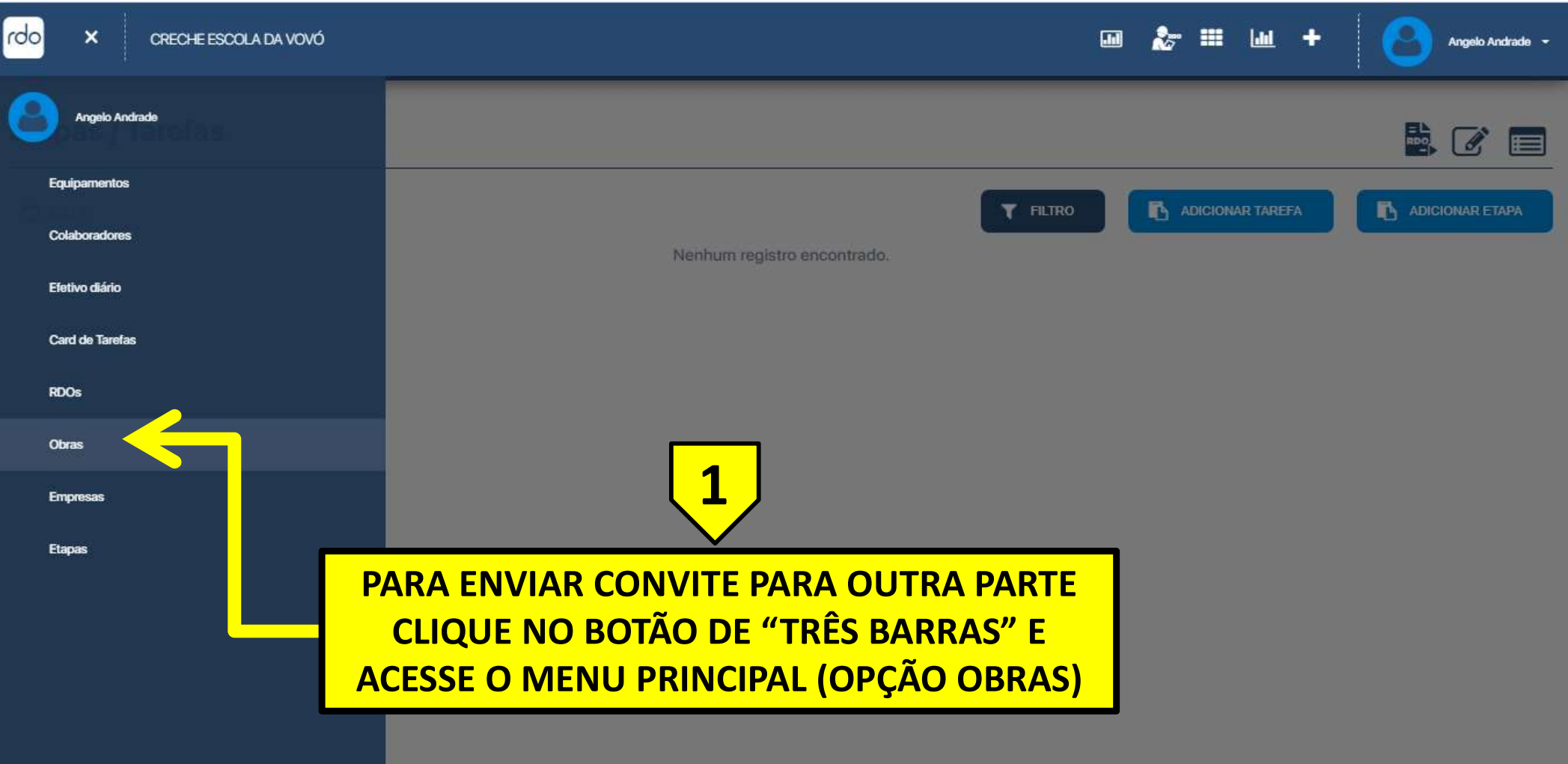

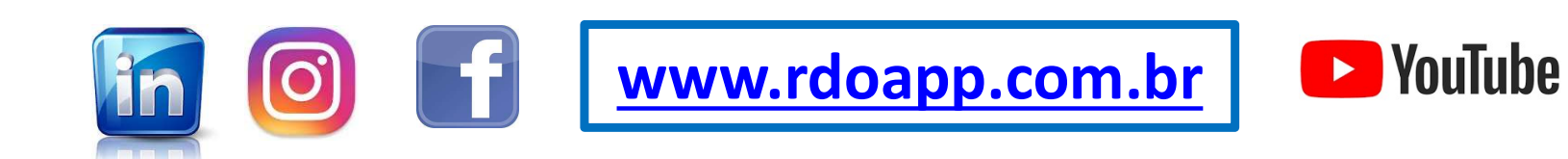

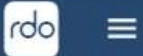

Angelo Andrade

## **Obras**

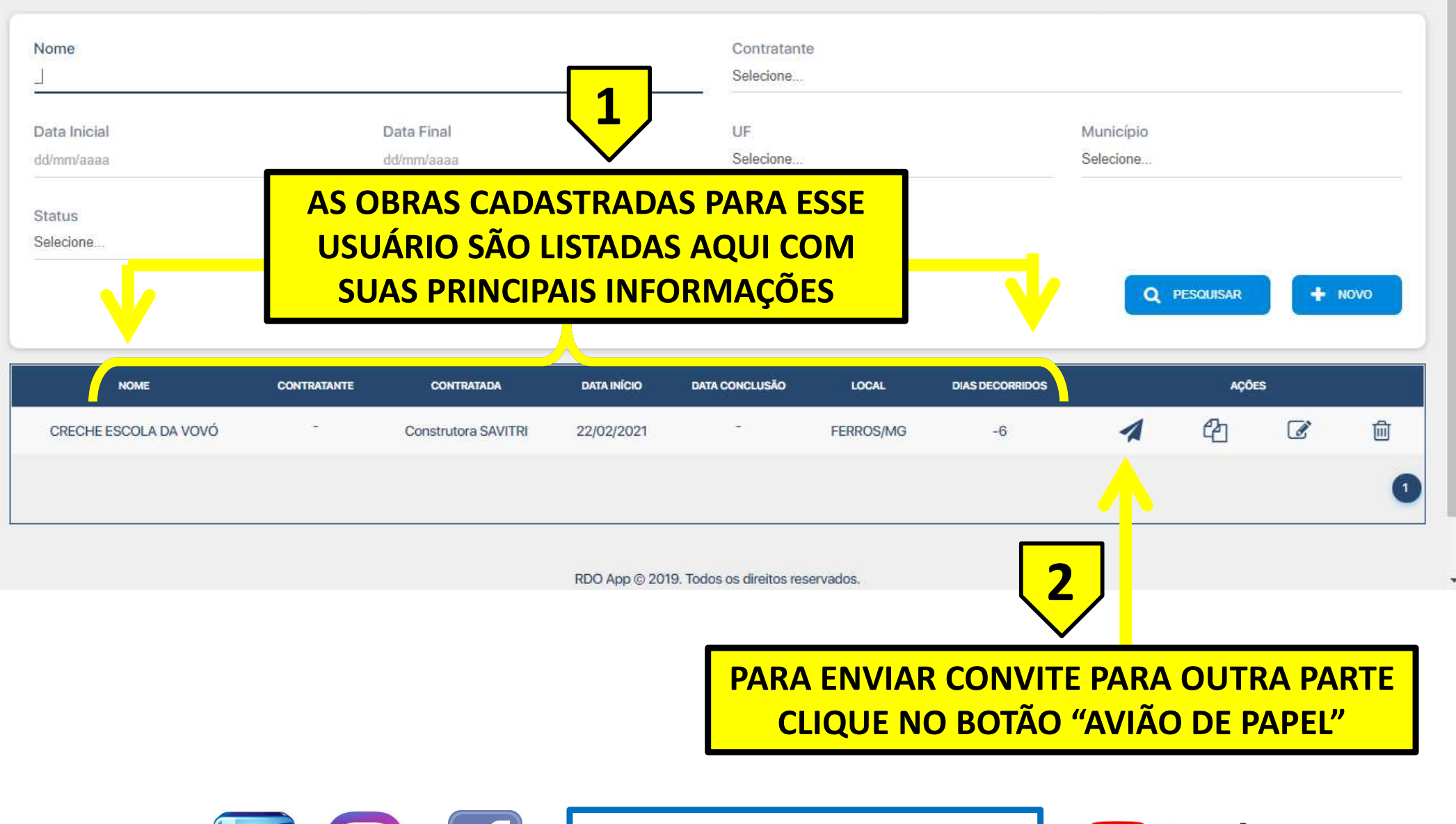

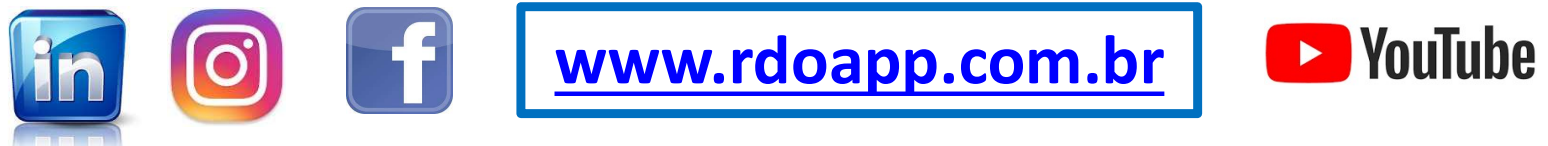

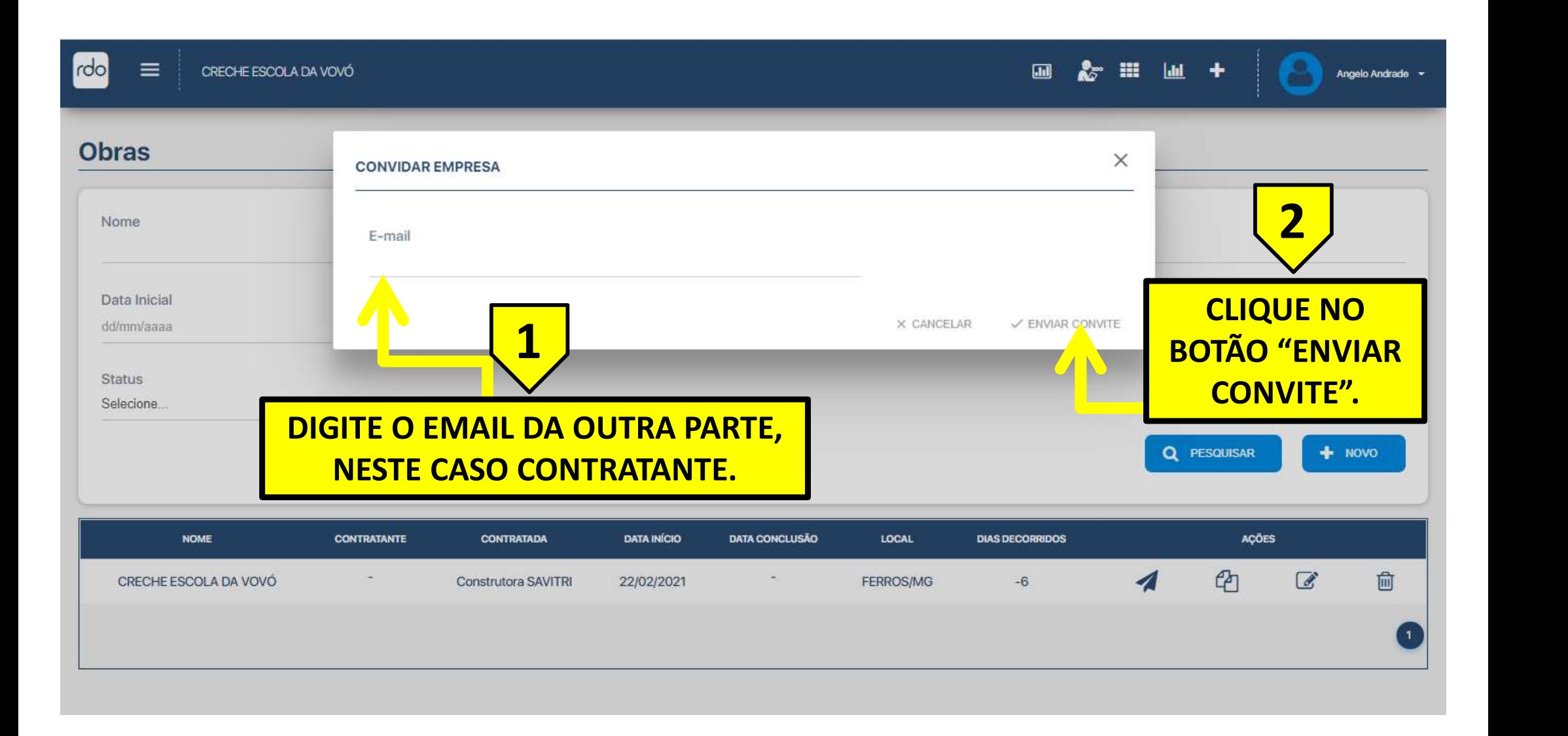

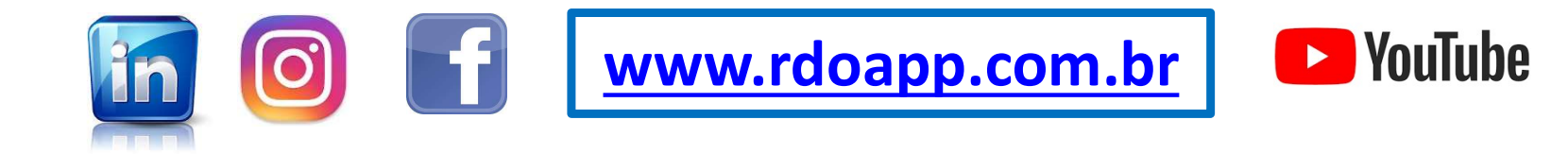

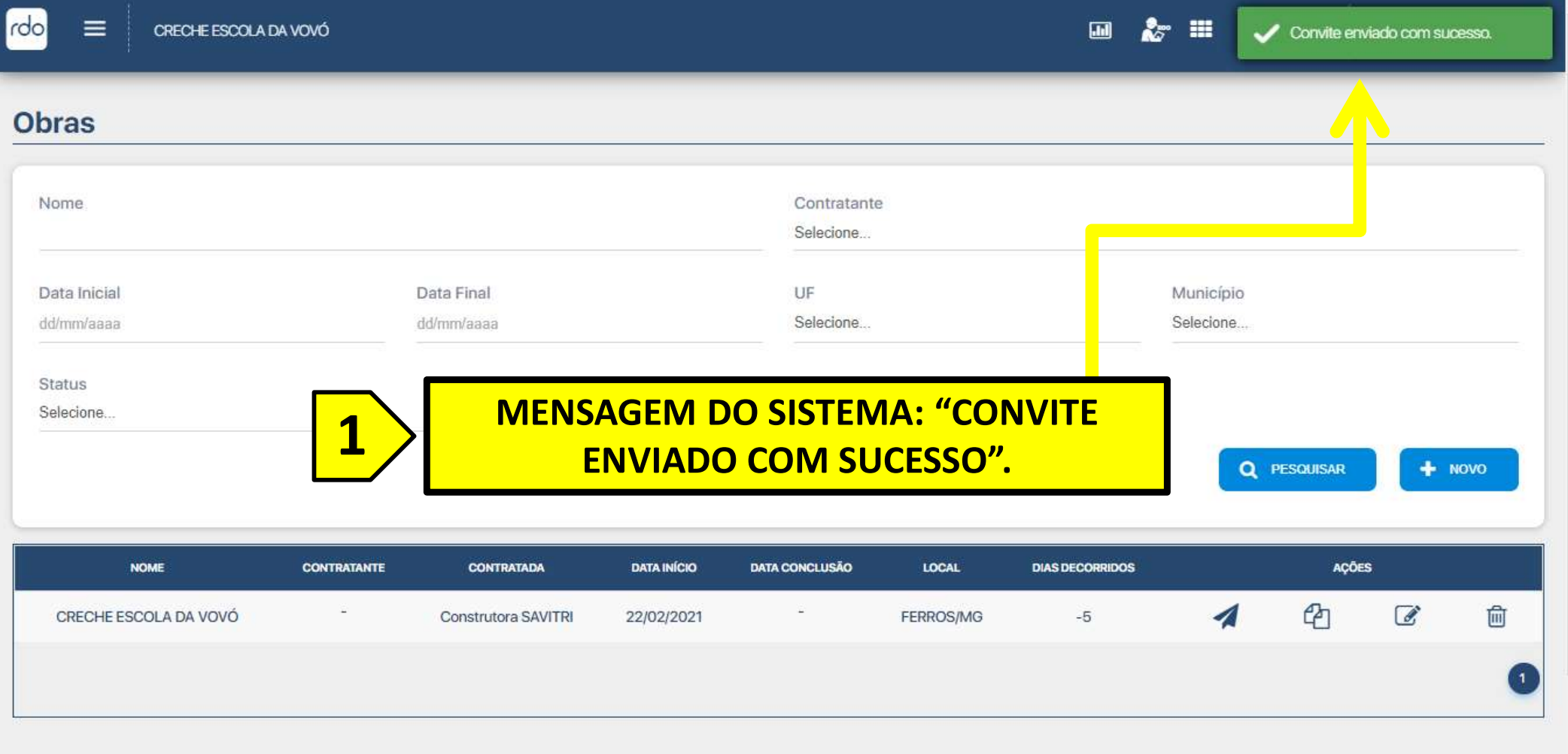

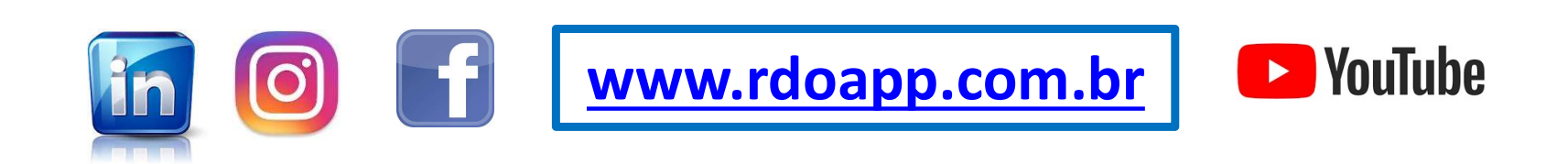

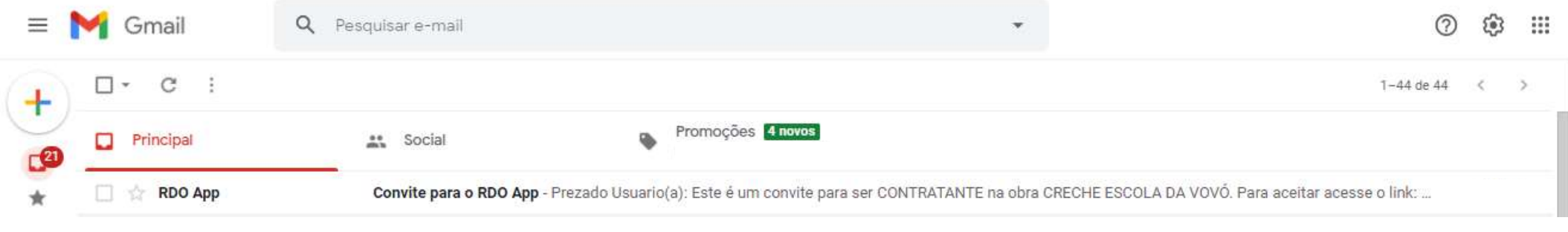

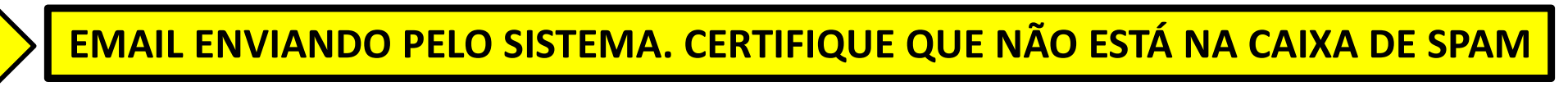

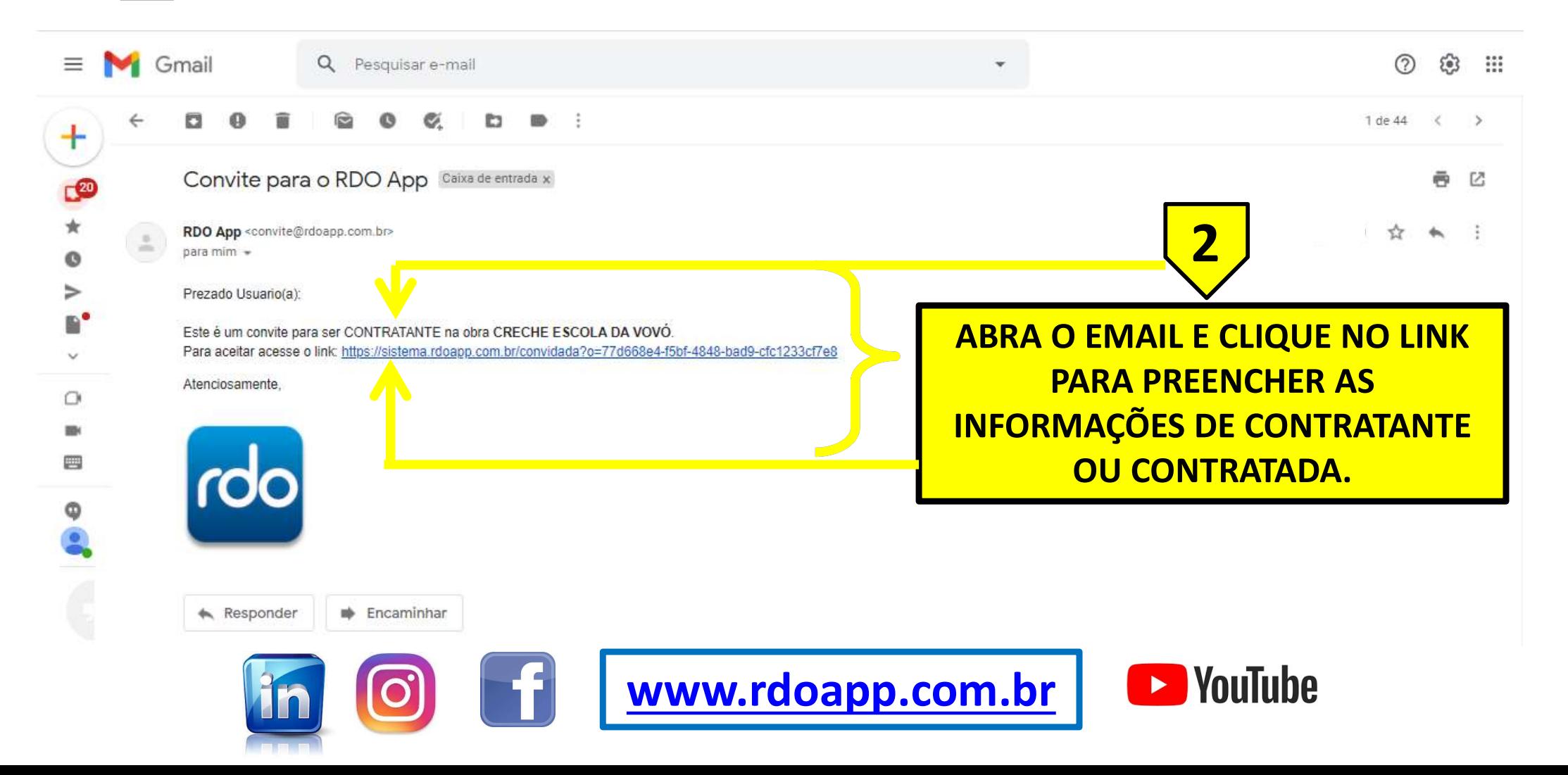

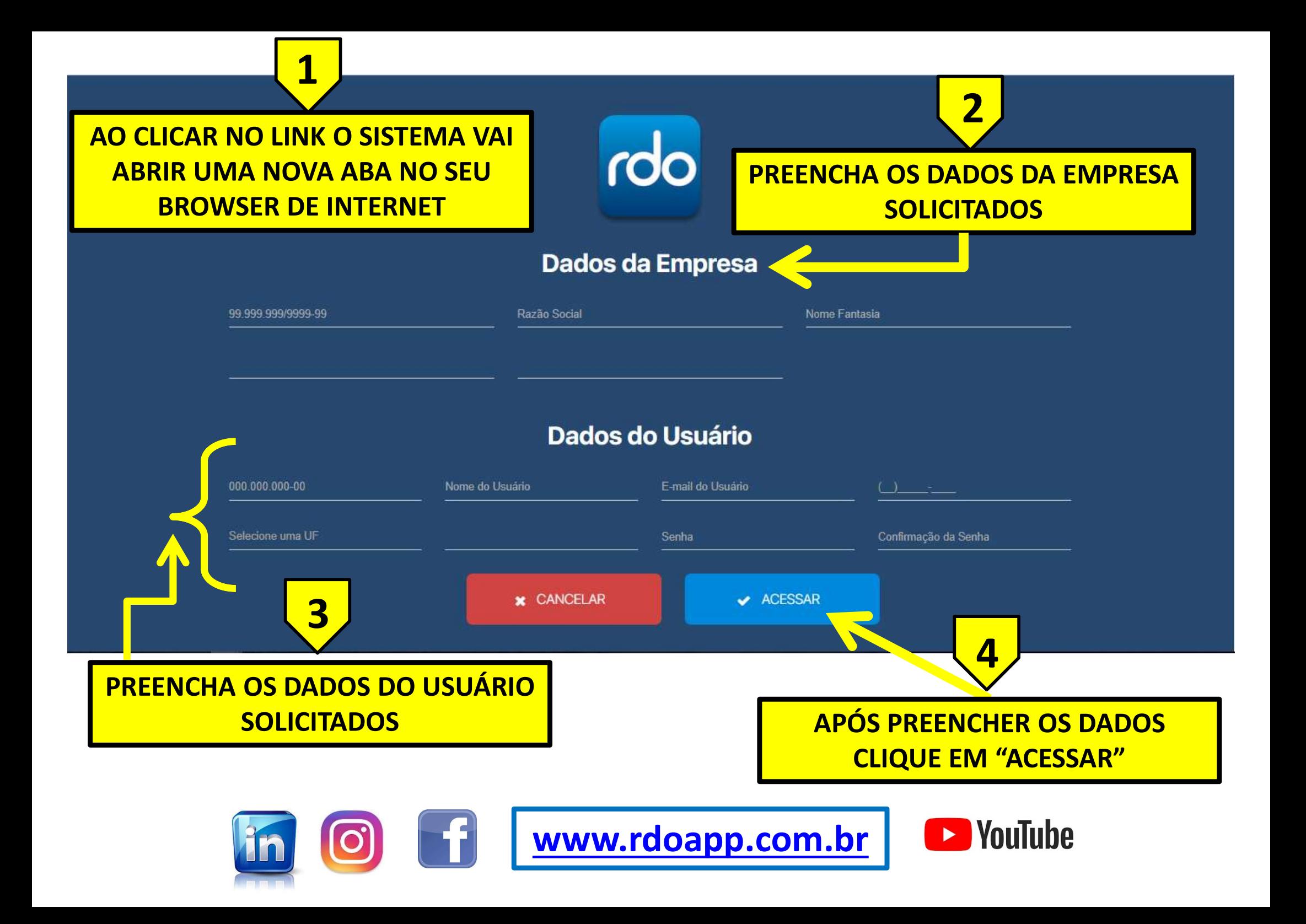

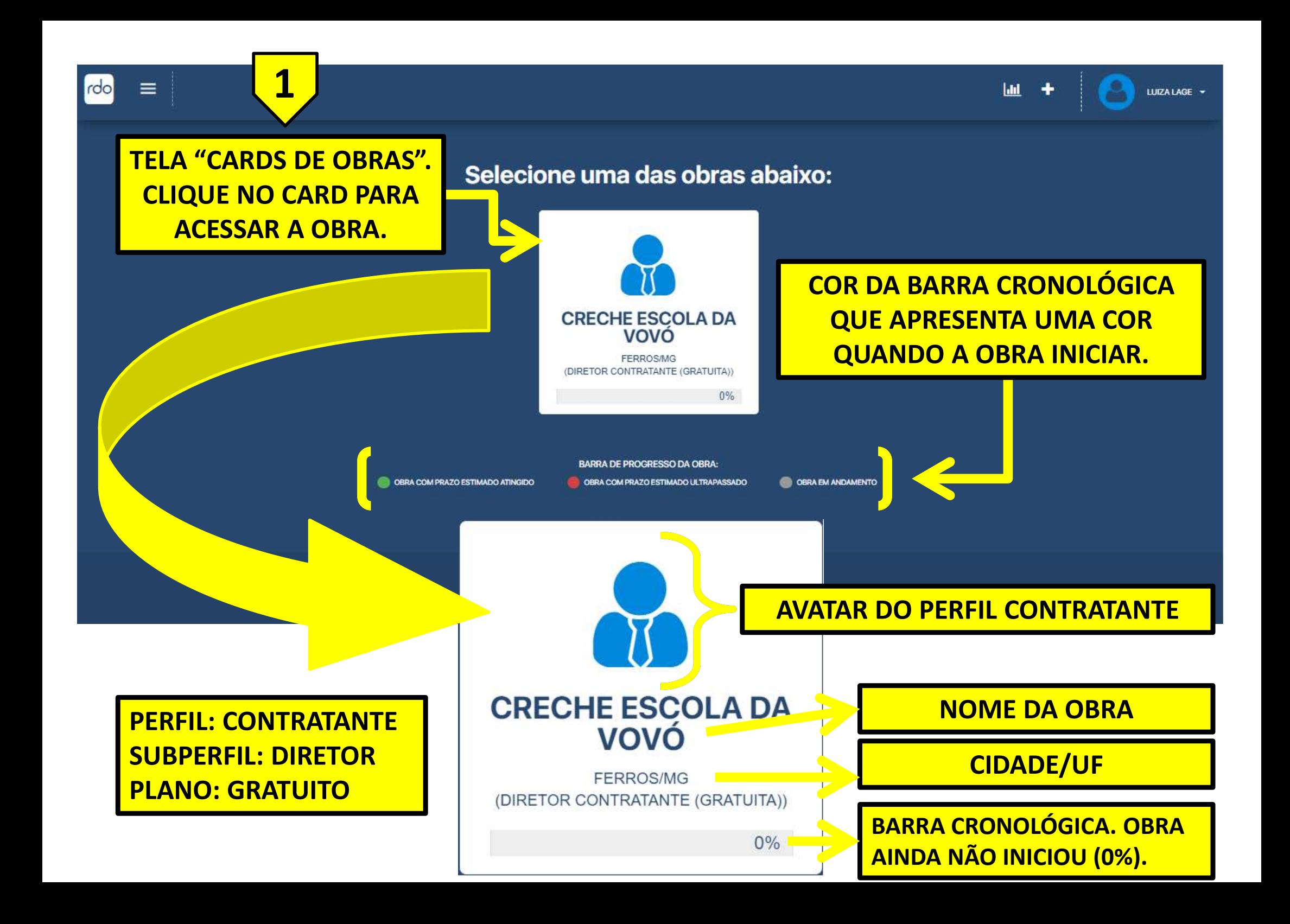

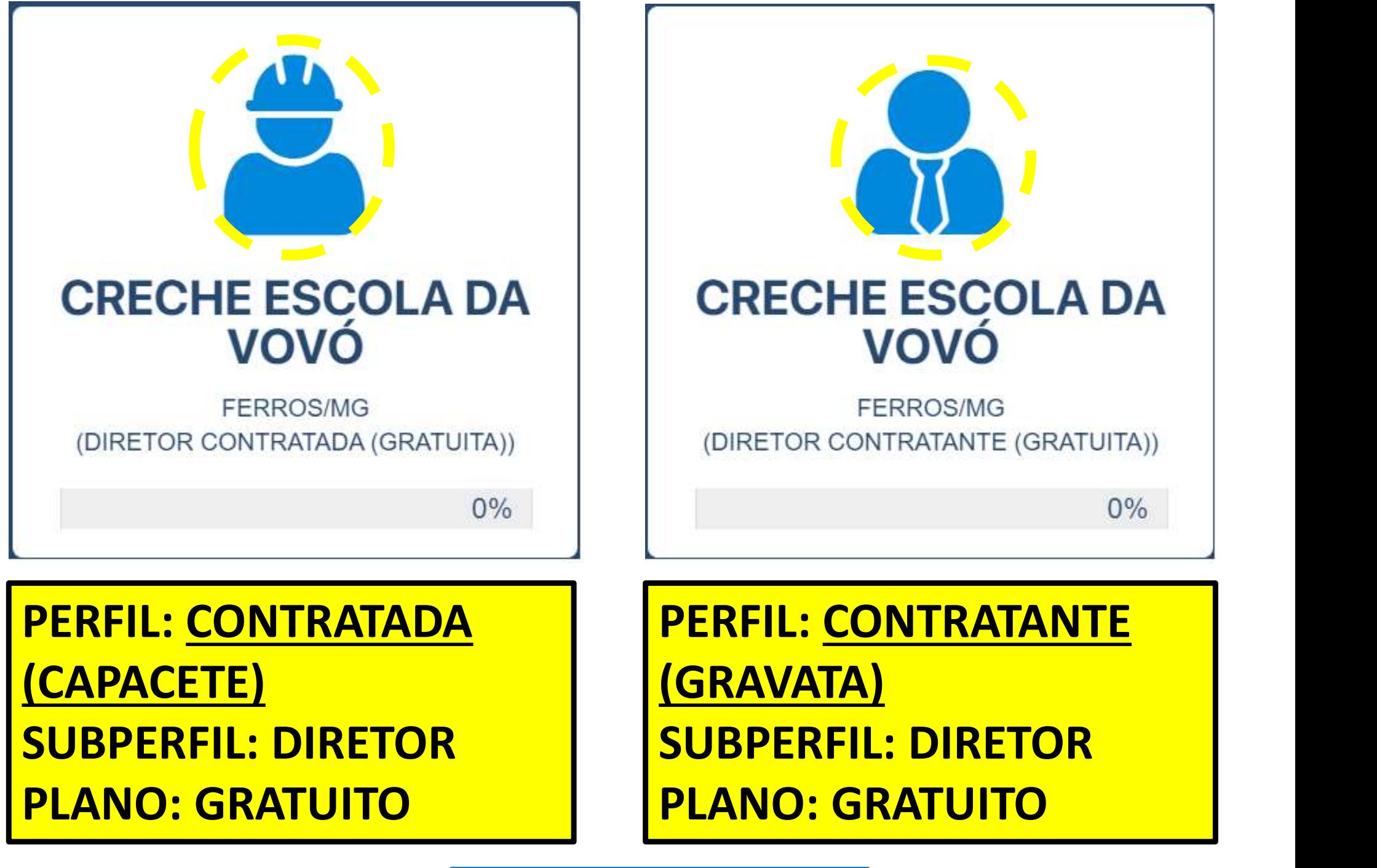

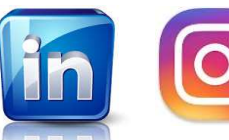

m o f www.rdoapp.com.br

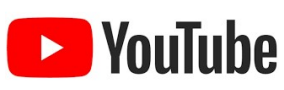

## PRÓXIMO PASSO

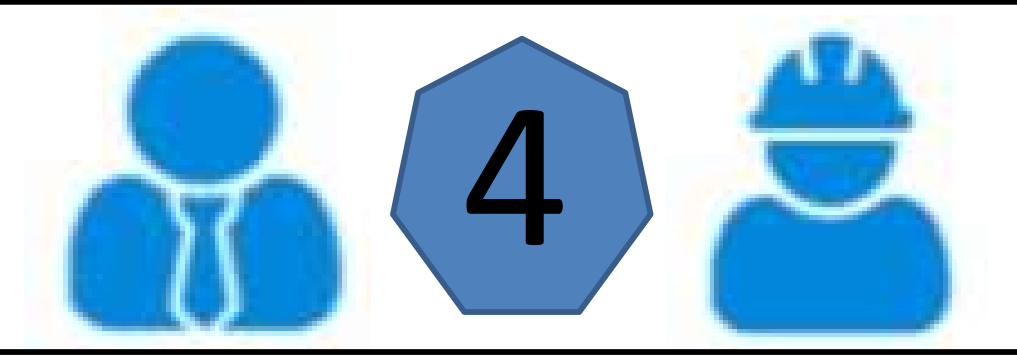

**PRÓXIMO PASSO<br>CONTRATADA INSERE AS ETAPAS E OS CARDS DE TAREFAS COM<br>STATUS PLANEJADA (CINZA). CONTRATANTE E CONTRATADA**<br>INSEREM OS SEUS COLABORADORES E MÁQUINAS NA OBRA. **PROXIMO PASSO**<br>
CONTRATADA INSERE AS ETAPAS E OS CARDS DE TAREFAS COM<br>
STATUS PLANEJADA (CINZA). CONTRATANTE E CONTRATADA<br>
INSEREM OS SEUS COLABORADORES E MÁQUINAS NA OBRA. T NUXTIVIO FAUJOURE

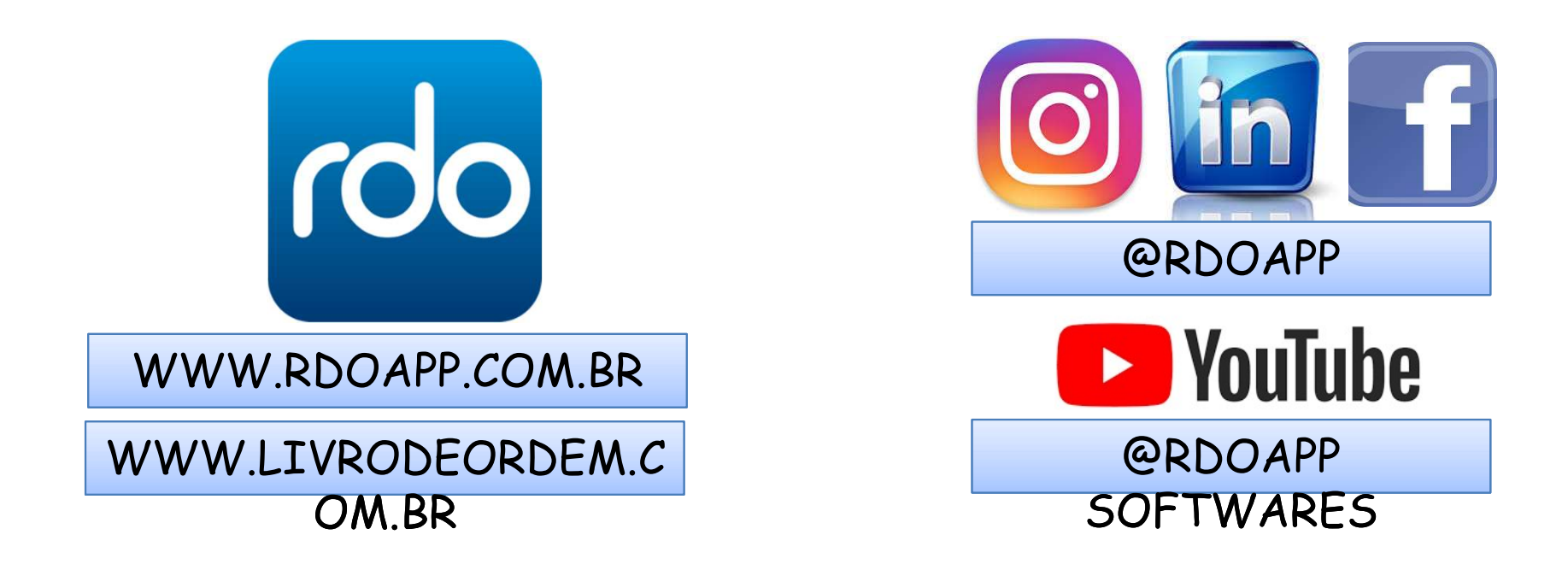

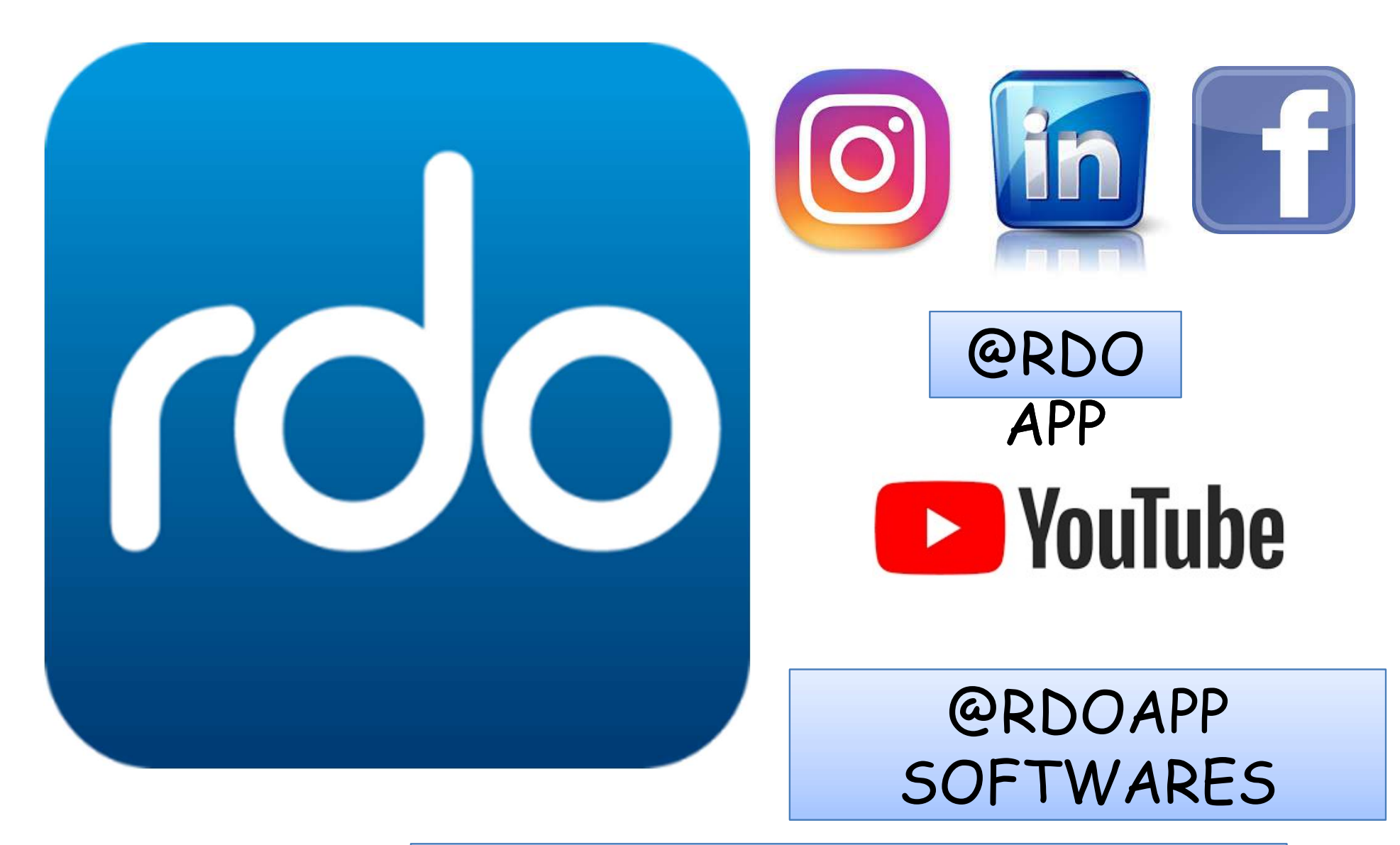

## WWW.RDOAPP.COM.BR

WWW.LIVRODEORDEM.COM.BR